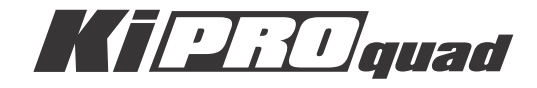

# クイックスタートガイド

Published: March 14, 2013

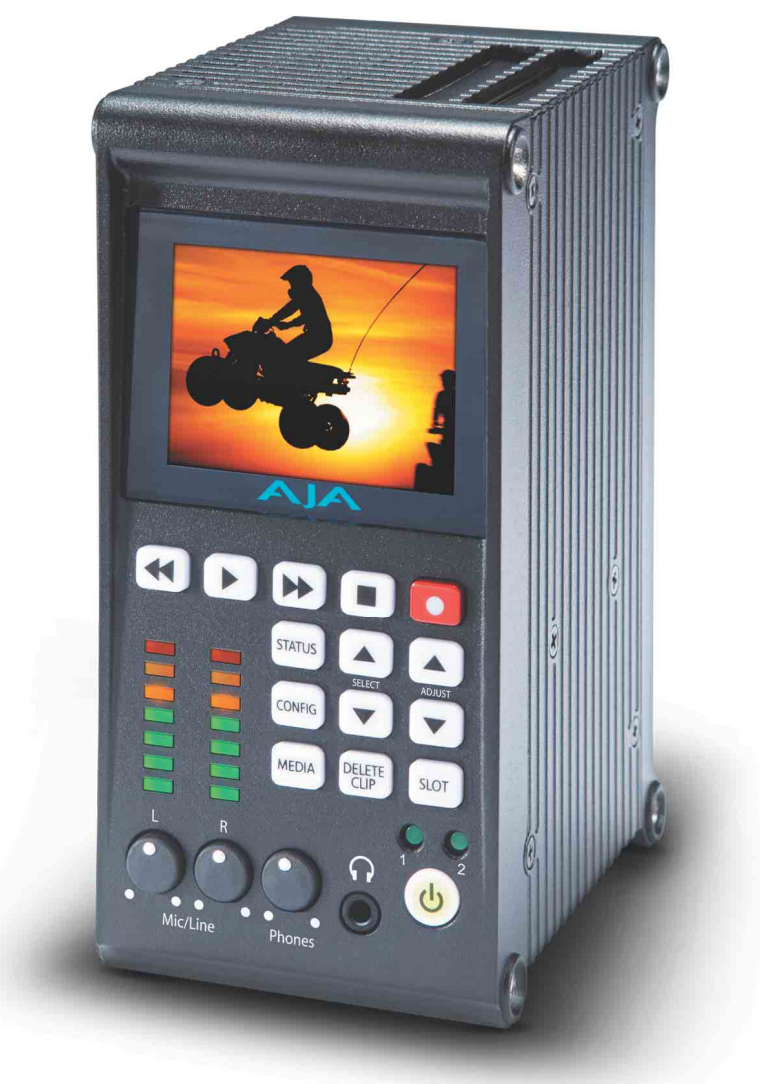

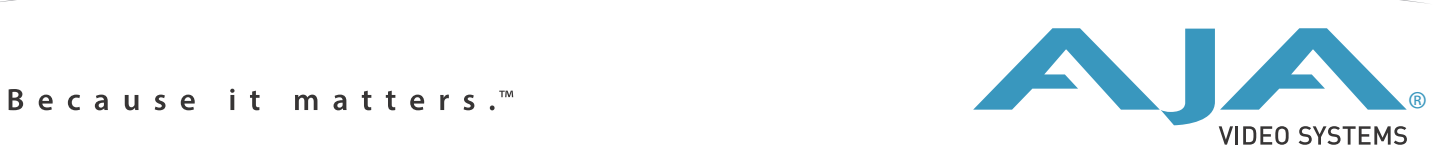

# Ki Pro Quad - クイックスタートガイド

# はじめに

このクイックスタートガイドでは、 Ki Pro Quad の設定と操作についての基本的な概要を 紹介します。すべての情報を記載した Installation and Operation Guide は、 AJA ウェ ブサイトの Ki Pro Quad サポートセクションからダウンロードできます。

<http://www.aja.com/en/products/ki-pro-quad/#support>

**概要** スペントン Ki Pro Quad は小型のポータブルフィールドレコーダーで、即座に編集が可能な HD 、 2K 、 Quad HD 、 4K のプロ用デジタルビデオ信号を記録することができます。 Ki Pro Quad は、 Apple ProRes 422 や Apple ProRes 444 QuickTime ファイル形式で SSD に記録し、ファイルベースのワークフローをサポートしています。 SSD はメディアリー ダーを使用し、 Thunderbolt あるいは USB3.0 でホストコンピュータと接続できます。 Ki Pro Quad はデジタルビデオ入出力、アナログオーディオ入力、アナログオーディオモ ニターに対応しています。

# 正面パネル

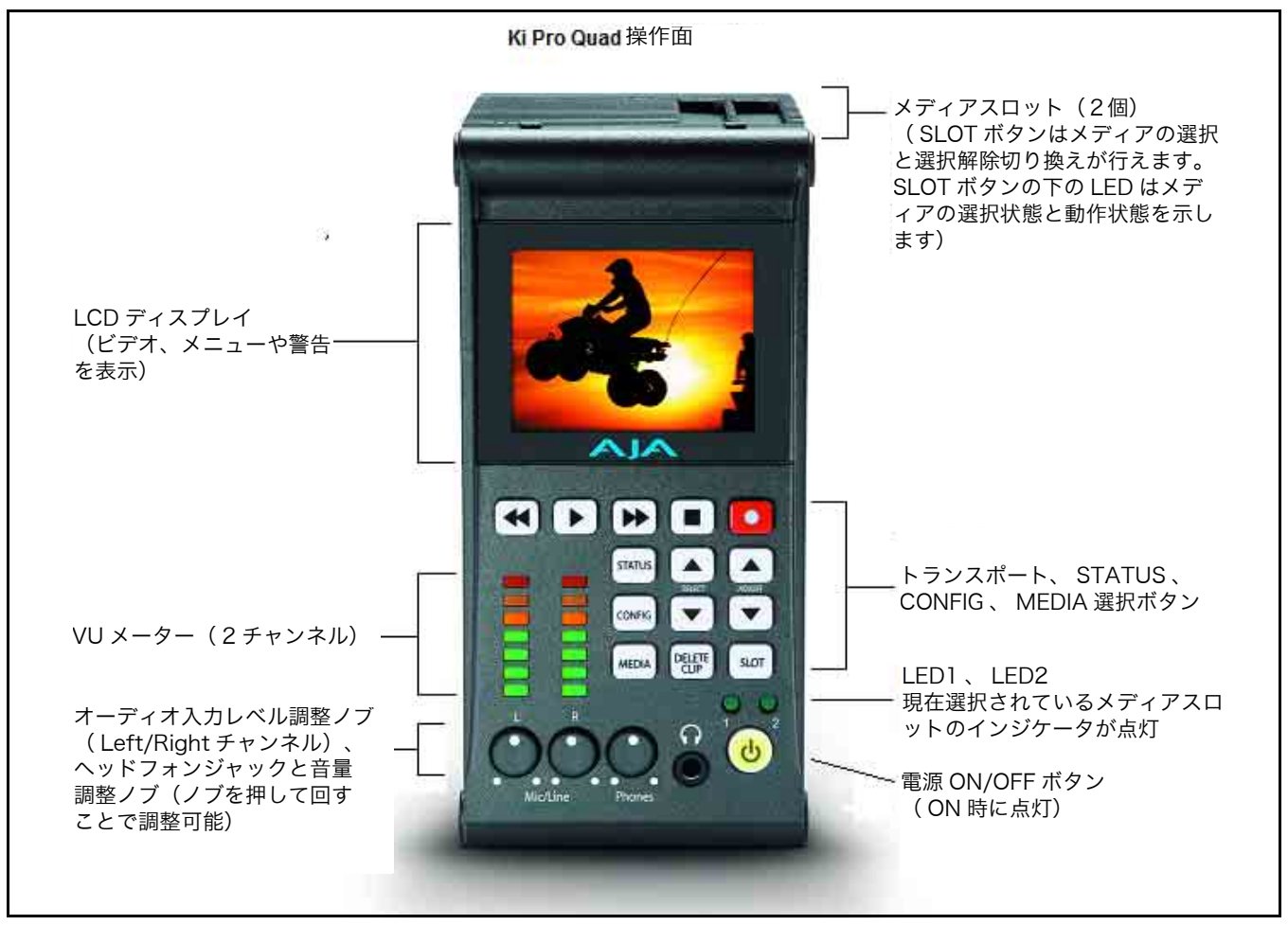

**1** AJA KiPro Quad Quick Start v1.0 www.aja.com

# 背面パネル

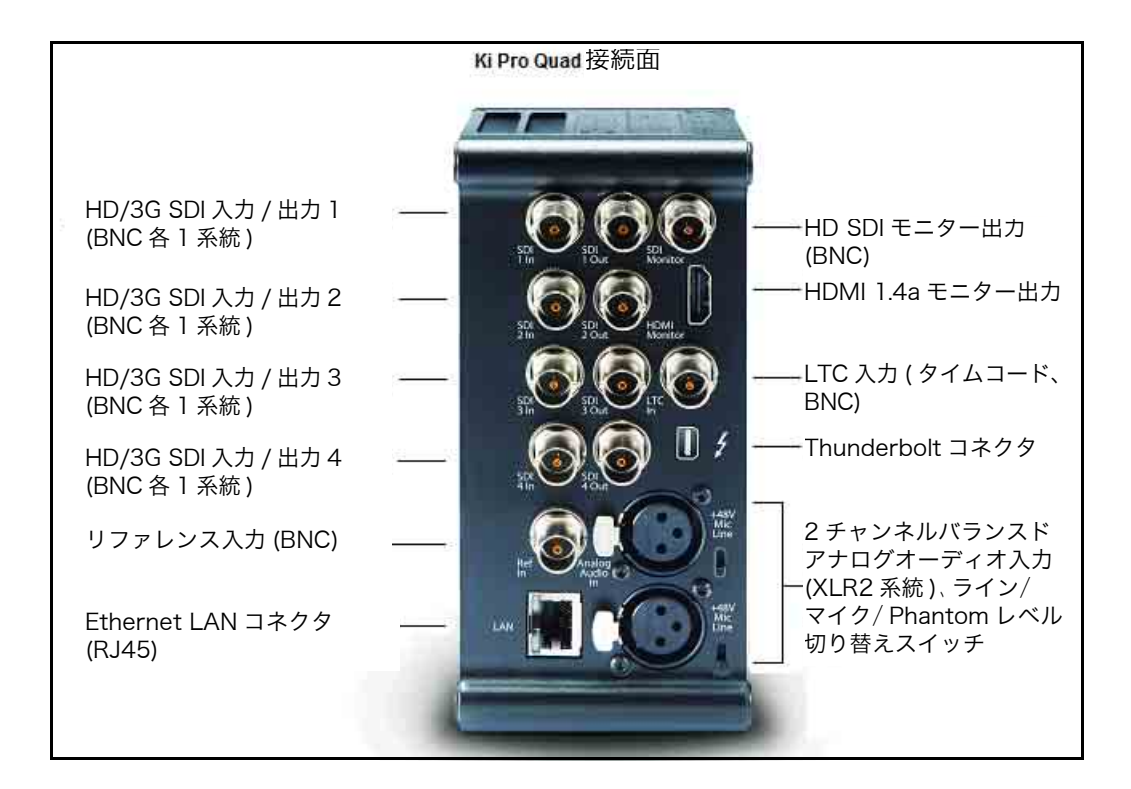

ワークフロー

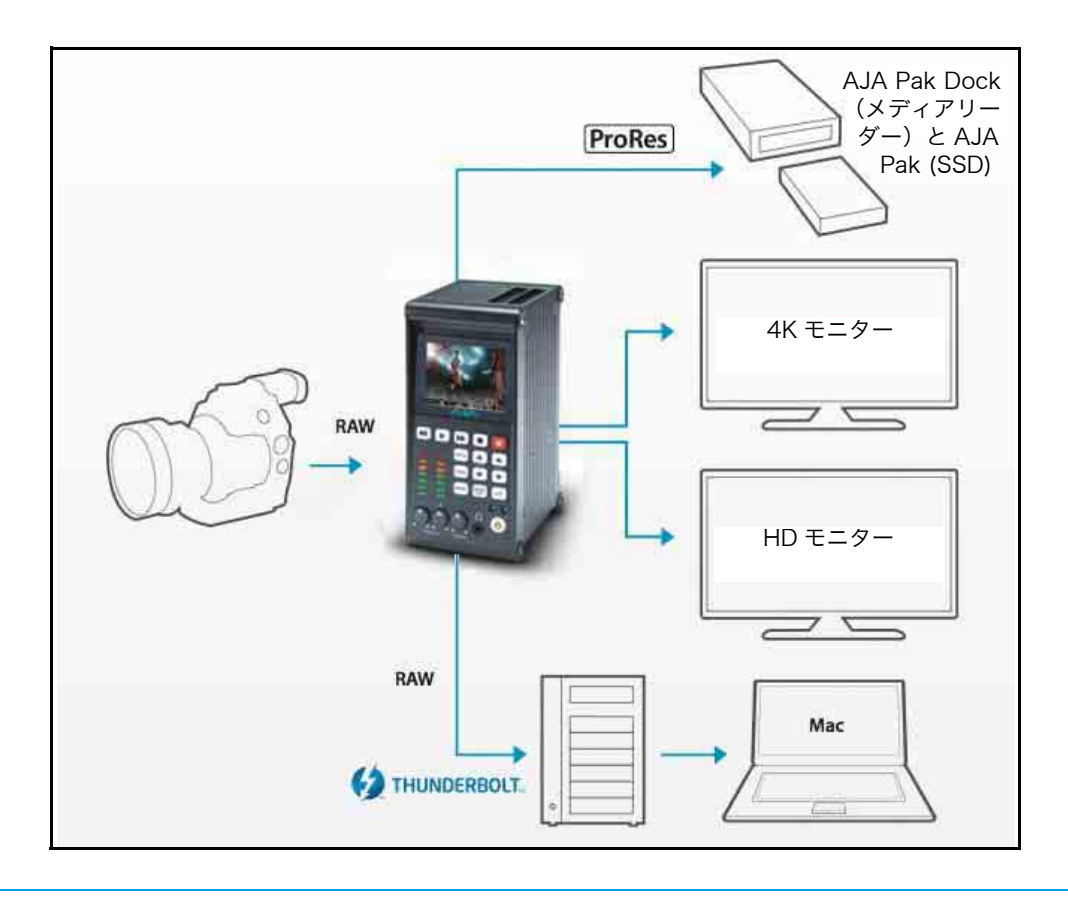

# 基本操作

Ki Pro Quad へ Ki Pro Quad の底面には、本体に DC12 V の電源を供給するため の電源供給 の標準 4 ピン XLR コネクタ(オス)があります。付属の AC アダ プター、またはお持ちのバッテリー電源を使用できます。このコネ クタは、業界標準のピン配列になっていますので各種の電源に柔軟 に対応できます。この標準電源コネクタを使用した製品は、多くの メーカーから提供されています。

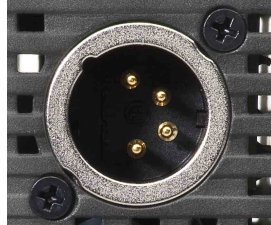

操作面 Ki Pro Quad の正面パネルには、 Ki Pro Quad を操作するための様々なボタン、ノブ、端 子、およびインジケータが備えられています。

**LCD ディスプレイ** メニュー、ステータス、警告、その他の情報を表示します。メニューの表示文字は、ディ (文字および画像表 示) スプレイの表示範囲に合わせるために省略される場合があります。ディスプレイには、 UI 情報だけでなく、入力信号や再生画面をディスプレイのサイズに合わせて表示します。 UI 情報は 2 行で表示します。

- 1 行目: 左側に現在のクリップ、右側に現在のスロットとメディアの残量を % で表示します。
- 2 行目: 左側に現在のリール番号、右側に現在収録または再生しているクリップのタイムコードを 表示します。

#### **VU メーターと** 2チャンネルのアナログオーディオの入力レベルを、それぞれ 7 セグメント LED で表示 **オーディオ調整ノブ** します。メータの下のノブで、クリッピングしない適正な信号レベルになるように、チャ ンネルごとに入力レベルを調整できます。

- 緑: オーディオソースの信号レベルは安全な範囲です(ノンクリッピング)。緑の LED の上下 で信号の強さを表し、信号レベルが低くないか確認できます。通常は、なるべく緑の最上 段の LED が点灯し、ピーク時に黄色の LED が点灯するようなレベルに信号を調整するこ とをお勧めします。
- 黄色: オーディオソースの信号レベルが安全な範囲のピークでクリッピングが生じる直前のレベ ルです。
	- 赤: オーディオソースのレベルが高すぎて信号のピーク時にクリッピングします。ソース(カ メラ、ミキサー、信号供給源となる機器)側で入力ゲインを下げてください。 VU メータの下のノブを使用して、 2 つのオーディオチャンネルそれぞれのアナログ入力 レベルを調整できます。
- 注: 調整ノブは、 SDI にエンベデッドされたデジタルオーディオには影響しません。

アナログオーディオレベルを調整するときは、ノブを押して外に出します。プロダクション 環境で誤って設定が変わってしまうのを防ぐため、ノブを引っ込ませています。

ヘッドホンの音量を調整するときは、オーディオ入力レベル調整ノブと同様に、ノブを押 して外に出します。

### **スロット LED** このLEDは、メディアスロット S1 と S2 の状態を表示します。

- LED 点灯:選択しているメディアを示します。
- LED消灯:メディアは選択されていないため取り出すことができます。あるいはメディ アが装着されていません。
- LED 点滅:収録中です。

#### ボタン

ケータ

ステータスインジ

電源 ON/OFF ボタン: システムの電源を ON/OFF し、電源の状態を表示します(電源 ON で点灯)。電源を ON にするときは、ボタンを1回押します。強く押す必要はありません。プロセッサ内部で感知 されるソフトボタンです。電源 OFF 時にボタンに触れるとスタートアップ処理が始まり、 ディスプレイに起動状況が表示されます。

> 電源を切るときは、電源ボタンを 3 秒間押し続けます。ディスプレイにカウントダウン表 示が出ます。この動作によって、通常の使用時に誤って電源が切れるのを防ぐことができ ます。パワーダウン中でも 3 秒経つ前にボタンから手を離せば、パワーダウンプロセスを 中止することができます。

- STATUS ボタン: 点灯していないときに STATUS ボタンを押すと、ステータスメニューになり、 Idle 、 Record または Play を表示します。 点灯しているときに押すと、 STATUS メニューを抜け、トランスポートモードに戻りま す。 STATUS メニューは、トランスポートモードで動作している場合を含め、いつでも 呼び出すことができます。アラーム状況は、 STATUS メニューといっしょに表示部に表 示されます。
- CONFIG ボタン: 点灯していないときに押すと、 CONFIG メニューに入ります。点灯しているときに押すと、 CONFIG メニューを抜け、デフォルトのトランスポートメニューに戻ります。 CONFIG メニ ューは、 STOP モードからのみ呼び出すことができます。 CONFIG メニューでは、メニュー を抜けたときのパラメータを記憶し、再度メニューに入ったときは同じパラメータに戻りま す。
- MEDIA ボタン: 点灯していないときに MEDIA ボタンを押すと、 MEDIA メニューに入ります。点灯して いるときに押すと、 MEDIA メニューを抜け、デフォルトのトランスポートメニューに戻 ります。 MEDIA メニューは、 STOP モードからのみ呼び出すことができます。 MEDIA メニューでは、メニューを抜けたときのパラメータを記憶し、再度メニューに入ったとき は同じパラメータに戻ります。
- トランスポートコント STOP : STOP ボタンには 2 つの機能があります。クリップ再生時( PLAY 、 FF または ロールボタン: REV )は、 STOP を 1 回押すと PAUSE モードになります。再生が一時停止し、クリッ プの現在点が表示され、 STOP ボタンが点滅します。

もう1回 STOP ボタンを押すと、再生が完全に停止し、 Ki Pro Quad の出力は E to E モ ード(現在選択されている入力がそのまま出力されるモード)になります。 STOP ボタン が点滅している場合は、 PAUSE モード(一時停止状態)です。 STOP (停止) モードで は、 STOP ボタンは点灯状態になります。

- PLAY: PLAY ボタンを押すと、現在のクリップを標準速度で再生します。
- RECORD: 収録を開始する際は、赤い RECORD ボタンを押します。 RECORD モードに入ると、 STOP ボタンを除く他のトランスポートボタンはロックされます。
	- FFWD: F FWD (早送り)ボタンを押すと、現在のクリップの高速再生が始まります。押すごとに、 2 倍速から、 4 倍速、 8 倍速、 16 倍速に切り替わります。( 16 倍速になったあとは、ボ タンを押しても速度は変わりません。)高速再生中は、オーディオはミュートされます。

**4** AJA KiPro Quad Quick Start v1.0 www.aja.com

- REV: 点灯していないときに REV (巻戻し)ボタンを押すと、現在のクリップのリバース再生が 始まります。押すごとに、 1 倍速から、 2 倍速、 4 倍速、 8 倍速、 16 倍速に切り替わり ます。( 16 倍速になったあとは、ボタンを押しても速度は変わりません。)リバース再 生中は、再生速度に関わらずオーディオはミュートされます。
- SELECT (up/down): この 2 つのボタンは、 Ki Pro Quad がトランスポートモードかメニューモードかによって 機能が異なります。トランスポートモードでは、クリップ選択の前キー、次キーとして機 能します。メニューモードでは、調整するパラメータを選択します。
- ADJUST (up/down): この 2 つのボタンは、 Ki Pro Quad がトランスポートモードかメニューモードかによって 機能が異なります。トランスポートモードで一時停止状態( PLAY モードで STOP ボタン を 1 回押す)になっているときは、押すごとに現在のクリップを1フレームずつフレーム 送りします( Up ボタン:正方向、 Down ボタン:逆方向)。メニューモードでは、選択 されているパラメータを調整します。
- DELETE CLIP ボタン: 現在選択されているクリップを削除するときのみ使用します。押すと、確認メッセージ "ARE YOU SURE?" が表示されます。
	- ADJUST Up ボタンを押して "Yes" と答えると、クリップが削除されます。
	- 削除を中止するには ADJUST Down ボタンを押します。

クリップを削除すると、次のクリップが選択されます。確認メッセージ "ARE YOU SURE?" が表示されている状態で DELETE CLIP ボタン、 STOP ボタンなど ADJUST Up ボタン以外のボタンを押すと、削除がキャンセルされます。

削除は、 ADJUST Up ボタン以外のボタンを押すといつでも中止できます。

- SLOT ボタン: このボタンには2つの用途があります。ひとつは、システムがアクセスするスロットを選 択するため、もうひとつは現在選択している Pak メディアをアンマウントするときに使用 します。
	- 注: 電源投入時、 Ki Pro Quad はまずスロット1にアクセスします。

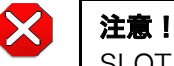

SLOT ボタンを使って Pak メディアをアンマウントしないと、メディアに問題が 起き、メディアが破損する場合があります。スロット LED が点灯あるいは点滅し ているときは、 Pak メディアを取り出さないでください。

# CONFIG および MEDIA メニューのパラメータを使って Ki Pro Quad を設定する

Ki Pro Quad では、本機の設定に2つのメニューを使用します。ビデオ入力の選択など、 設定のほとんどは CONFIG メニューで行います。レコードフォーマットやクリップ名に関 する設定は MEDIA メニューで行います。

CONFIG および MEDIA メニューのパラメータは、ディスプレイの 1 行目に表示されるパ ラメータ番号とパラメータ名、 2 行目に表示されるパラメータ設定の選択肢で構成されて います。表示されている値は現在の値です。

以下に CONFIG および MEDIA メニューでの主な設定について基本的な概要を紹介します。

注: このリストは、 Ki Pro Quad Installation and Operation Guide で提供される詳細な情報 に代わるものではありません。

**CONFIG CONFIG メニューに入るには、 CONFIG ボタンを押します。パラメータを表示するには、** SELECT Up/Down ボタンを押します。メニューのパラメータの設定を変更するには、 ADJUST Up/Down ボタンを押します。 ADJUST ボタンを使った調整はほとんど、ボタン を押すとすぐに実行されますが、確認が必要な設定もいくつかあります。

1.6 SDI Out このパラメータは SDI 出力のフォーマットを設定します。選択肢は以下のとおりです。

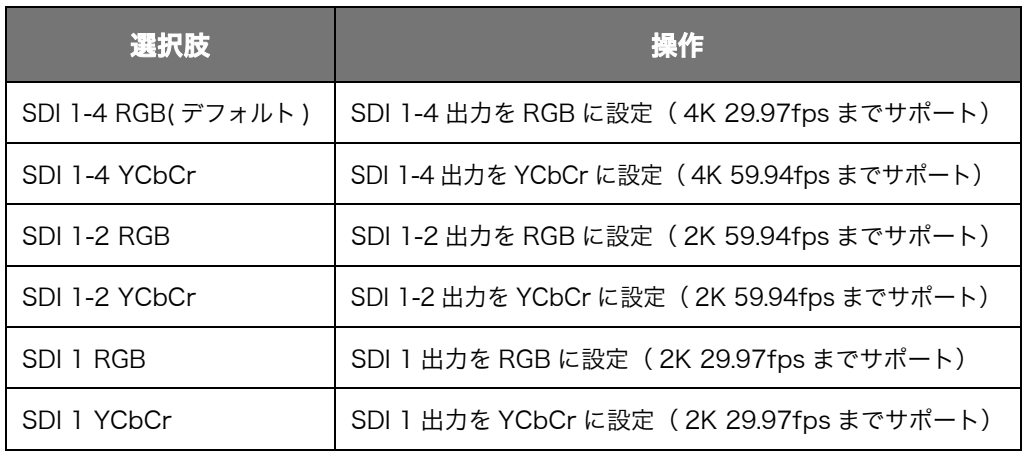

#### Table 1. SDI フォーマットの選択肢

注: Ki Pro Quad 本体内で収録できる 4K または Quad HD のフレームレートは 29.97fps ある いはそれ以下に制限されますが、入力信号については、 4K (4096x2160)59.94fps まで対 応しています。そのため、 Ki Pro Quad を、 4K または Quad HD 50fps および 59.94fps 信号のパススルーあるいは "Debayer コンバーター " として使うことができます。

2.1 Video Input このパラメータは、接続されているビデオ入力からビデオ入力ソースを選択します。収録あ るいはスルー出力用のビデオを選択します。選択肢は以下のとおりです。

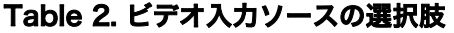

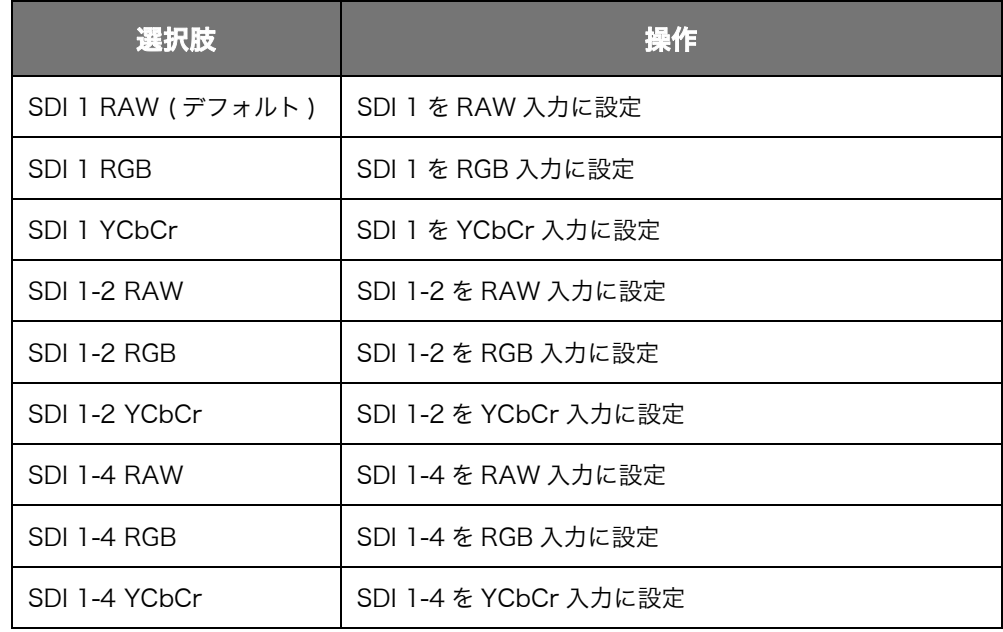

- 注: 4K あるいは Quad HD モードで使用する場合、 Ki Pro Quad が現在サポートしている RAW 入力はキャノン C500 の出力だけです。
- 2.2 Audio Input このパラメーターは、接続されているオーディオ入力からオーディオソースを選択します。 SDI ビデオソースに組み込まれているエンベデッドオーディオ、あるいは XLR コネクタ経 由のアナログオーディオを選択できます。
	- 注: XLR 入力は、コネクタパネルのスイッチ設定によって、マイクレベルとラインレベルを切 り替えることができます。
	- 8.0 TC In このパラメータは、タイムコードのソースを選択します。選択肢は以下のとおりです。

#### Table 3. タイムコードソースの選択肢

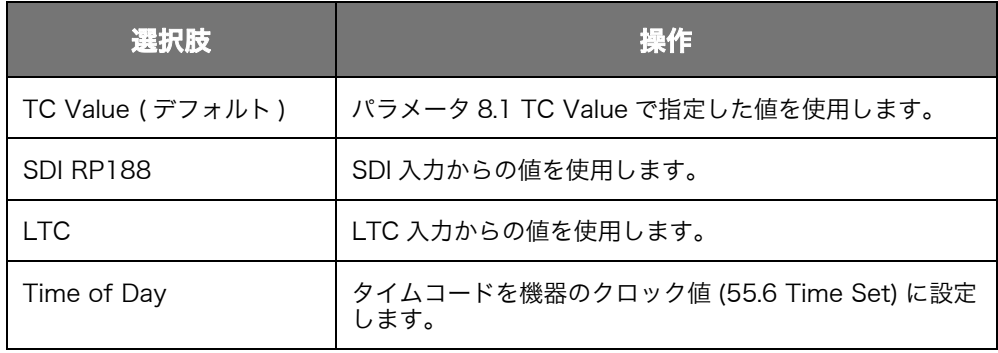

装着する

 $\mathsf{MEDIA}$  MEDIA メニューに入るには、 MEDIA ボタンを押します。パラメータを表示するには、 SELECT Up/Down ボタンを押します。メニューのパラメータの設定を変更するには、 ADJUST Up/Down ボタンを押します。 ADJUST ボタンを使った調整はほとんど、ボタ ンを押すとすぐに実行されますが、確認が必要な設定もいくつかあります。

14.1 Encode このパラメータは、 Apple ProRes エンコード方式を指定します。選択肢は以下のとおり Type です。

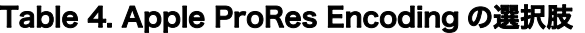

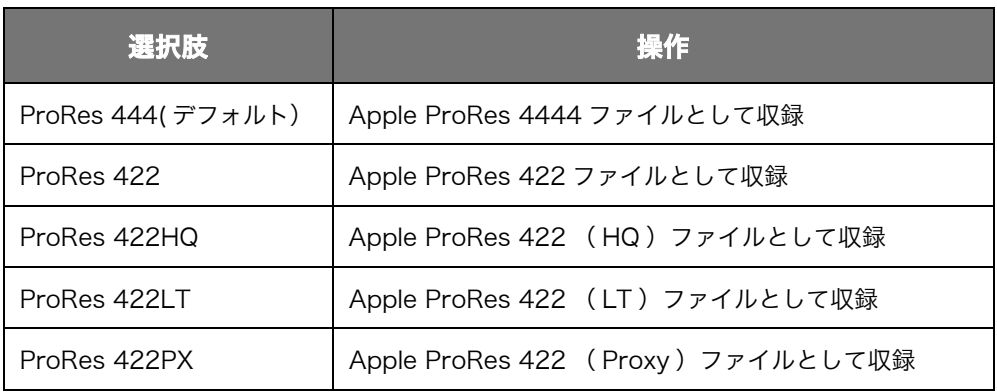

クリップ名 クリップ名の付け方についての詳細は、Ki Pro Quad Installation and Operation Guide をご覧ください。

Pak メディアを Ki Pro Quad に AJA Ki Pro Quad は AJA Pak ソリッドステートメディア( SSD )を使用します。 AJA Pak メディアは、 AJA のロゴが上を向くように、 Ki Pro Quad に装着します。

> メディアは反対向きには装着できない設計になっています。メディアを装着すると、 Ki Pro Quad は自動的にメディアのマウントを開始します。ディスプレイに "Media Mounting" が表示されます。

Ki Pro Quad を 使って収録する CONFIG および MEDIA メニューのパラメータは収録を始めるために必要な、最も基本的 な設定です。 Ki Pro Quad の設定についてのすべての情報を得るには、 Ki Pro Quad Installation and Operation Guide をご覧ください。

以下は、収録がどれだけ簡単にできるかの例です。

- 1. STATUS ボタンを押します。現在選択されている入力と入力フォーマット( 1 行目)、 選択した収録フォーマットとオーディオ入力( 2 行目)が表示されます。 STATUS ボタ ンをもう一度押すと、通常の表示に戻ります。
- 2. これらの設定でよい場合は、ディスプレイの下の赤い RECORD ボタンを押します。
- 3. スロットインジケータの緑の LED が点滅を始め、収録中であることを示します。ディ スプレイ上のタイムコードがカウントアップします。収録中は、 RECORD ボタンが 点灯します。
- 4. 収録を終了するときは、 STOP ボタンを押します。

#### Ki Pro Quad か メディアをアンマウントするときは、必ず正面パネルの SLOT ボタンを押します。 らメディアを取 り出す メディアを適切にアンマウントし、 Ki Pro Quad から取り出すには: 1. SLOT ボタンを押します。操作の途中のときは、 "Press STOP" のメッセージがまず

- 表示されます。表示が出たら、 STOP ボタンを押してください。
- 2. SLOT ボタンを押すと、点灯していたスロットのインジケータが消えます。
- 3. SLOT インジケータが点灯し、 Pak メディアのランプが点灯していない時は、 Ki Pro Quad から安全にメディアを取り出すことができます。

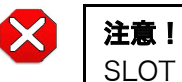

SLOT ボタンを使って Pak メディアをアンマウントしないと、メディアに問題が 起き、メディアが破損する場合があります。スロット LED が点灯あるいは点滅し ているときは、 Pak メディアを取り出さないでください。

## Ki Pro Quad で 収録したファイ ルを転送する

Ki Pro Quad から取り外した Pak メディアは、 AJA Pak Dock を使ってコンピュータに 接続することができます。 AJA Pak Dock は、 AJA Pak ソリッドステートメディアで使 用するメディアリーダーです。 Pak Dock は Thunderbolt または USB3.0 ケーブルを使 って、ホストコンピュータに接続します。どちらの場合も高速のデータ転送が可能です。

Pak Dock の使い方はとても簡単です:

- 1. Pak Dock を開梱し、ホストコンピュータ近くの平らで安定したところに置きます。
- 2. コンピュータの電源が切れていることを確認します。
- 3. Thunderbolt または USB3.0 ケーブルを使って、 Pak Dock をホストコンピュータに 接続します。
- 注: 両方のケーブルを同時に接続しないでください。 Pak Dock とコンピュータの接続は 1 系 統のデータ接続だけがサポートされています。
	- 4. 付属の電源コネクタを Pak Dock に接続し、 AC 100 240 V の電源に接続します。
	- 5. コンピュータの電源を入れます。
	- 6. Pak Dock に正しくメディアを装着するには、メディアの AJA のロゴのある面を手前 に、ロゴが逆さになるように装着します。次に、メディアの接続面を Pak Dock スロ ットに合わせます。コネクタがしっかりと差し込まれるまで、 Pak メディアをスロッ トにしっかりと奥まで差し込みます。

Pak メディアが Pak Dock に装着されると、システムは他の外部ボリュームやディスクドラ イブと同じように、 Pak メディアをマウントします。システムのバージョンによっては、デ スクトップやシステムのファイルマネージャにディスクのアイコンが表示されます。

コンピュータが Pak メディアにアクセスすると、 Ki Pro Quad が収録した各クリップを 見ることができます。この Quick Time ファイルは、 Final Cut Pro 、 Adobe Premiere Pro 等のノンリニア編集機で開くことができます。クリップは標準の Apple ProRes ファ イルとして記録されているので、そのまま編集することができます。

注: AJA Pak メディアは、 HFS+ にフォーマットされています。 Pak メディアを Windows の OS で使用するときは、 Mediafour の MacDrive のような、サードパーティの HFS+ 対応アプリケーションが必要です。

# テクニカルサポート

Ki Pro Quad に問題がある場合、設定や操作のガイドラインに関してはまず Ki Pro Quad Installation and Operation Guide で詳細を確認してください。

詳細を確認してもまだ問題が解決できないときは、遠慮なく AJA テクニカルサポートにご連 絡ください。テクニカルサポートは、 AJA のお客様すべてが無料でご利用いただけます。 AJA のサポートエンジニアはどのような問題にも対応し、さらに必要な場合は、 Ki Pro Quad や Pak Dock 、 Pak メディアのランクアップ交換を提案します。

# AJA テクニカル サポート窓口

サポートの電話をおかけになる前に、あらかじめ必要な情報を準備してください。

下記のどれかの方法で、 AJA Video 社に商品のお問い合わせあるいはサポートをご依頼 ください。

Telephone: +1.800.251.4224 or +1.530.271.3190 Fax: +1-530-274-9442

Web: http://www.aja.com Support Email: support@aja.com Sales Email: sales@aja.com

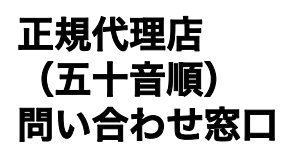

### 株式会社アスク

アスク DCC サポートセンター TEL : 03-5215-5694 FAX : 03-6672-6858 E-mail : dcc@ask-corp.jp URL : http://www.ask-dcc.jp/ 受付時間:月曜~金曜 10:00 ~ 12:00 / 13:00 ~ 16:00 (祝日および弊社休業日を除く)

### 株式会社 エルグベンチャーズ

〒 153-0061 東京都目黒区中目黒 1-1-45 AS ONE 中目黒 3 階 TEL : 03-3760-8161 FAX : 03-3760-8132 E-mail : erg@erg-ventures.co.jp

#### 株式会社 計測技術研究所

〒 224-0037 神奈川県横浜市都筑区茅ヶ崎南 2-12-2 ビジュアルウェア部 TEL : 045-948-0215 FAX : 045-948-0225 ビジュアルウェア・カスタマ・サポート URL : http://www.keisoku.co.jp/ E-mail: VW-support@hq.keisoku.co.jp